# **Activité : Diagnostic TCP/IP**

#### [Document](https://siocours.lycees.nouvelle-aquitaine.pro/lib/exe/fetch.php/si2/si2-a3.odt)

odt

## **Présentation**

La suite de **protocoles TCP/IP** est l'ensemble des protocoles utilisés pour le transfert des données sur les réseaux locaux et sur Internet.

Pour qu'un **STA** puisse communiquer sur le réseau, son protocole TCP/IP doit être correctement configuré. En cas de difficulté de connexion, des **outils** existent pour établir un **premier diagnostic** afin de déterminer où peuvent se situent les **dysfonctionnements** afin de pouvoir ensuite **y remédier**.

**Définition** de STA : Solution technique d'accès.

**Exemple** : ordinateur, smartphone, tablette

## **Configuration TCP/IP du poste**

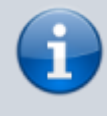

Vous pouvez utiliser, un **ordinateur de la salle B512** ou bien votre **ordinateur personnel** ou une **machine virtuelle Windows 10**.

Accédez à la fenêtre de configuration réseau :

- Panneau de configuration/ Réseau et Internet / Afficher l'état et la gestion du réseau / Connexion au réseau local ;
- Cliquez sur **Propriétés** ;
- Sélectionnez **Protocole Internet version 4(TCP/IPv4)** puis **Propriétés**.

**Notez les informations obtenues avec un STA de la salle B512 et avec votre ordinateur virtuel :**

|                                     | <b>STA B512 - BTSSIO</b> |
|-------------------------------------|--------------------------|
| Obtenir une adresse automatiquement | lOui -Non                |
| Adresse IP                          |                          |
| Masque de sous-réseau               |                          |
| Passerelle par défaut               |                          |

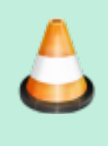

#### **STA B512 - BTSSIO Utiliser l'adresse de serveur DNS suivante** Oui - Non **Serveur DNS préféré Serveur DNS auxiliaire**

## **Utilisation de quelques outils de diagnostic en ligne de commandes (ipconfig, ping, etc.)**

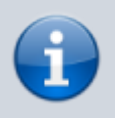

**Remarque** : pour obtenir des informations sur l'utilisation d'une commande tapez le nom de cette commande suivi de **/?**

#### **Lancement de l'invite de commandes :**

Démarrer/Tous les programmes/Accessoires/**Invite de commandes**.

ou bien

Démarrer/Exécuter puis tapez **cmd**.

ou bien

Accéder avec l'explorateur Windows au dossier C:\WINDOWS\system32 et exécutez le programme **cmd.exe**.

#### **Ipconfig pour afficher la configuration TCP/IP actuelle.**

L'utilitaire **ipconfig** vous permet de vérifier les paramètres de configuration de TCP/IP d'un STA utilisant le système d'exploitation Windows et d'établir quelques diagnostics.

On ne peut pas modifier la configuration IP de l'ordinateur avec Ipconfig. Pour cela, en ligne de commande, on utilise l'utilitaire **Netsh**.

Sous environnement Linux, la commande est **ifconfig** (ou ip a) et celle-ci permet à la fois de **visualiser** et de **modifier** l'adresse IP.

> Dans la fenêtre de l'invite de commandes, tapez **ipconfig /all** et notez les informations obtenues :

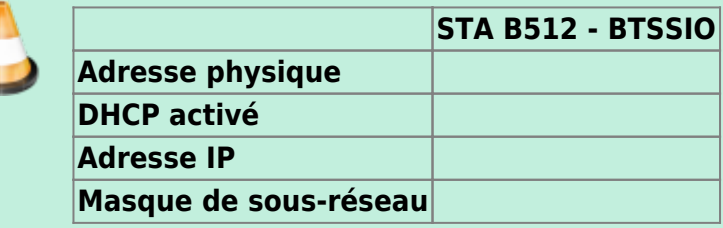

**STA B512 - BTSSIO**

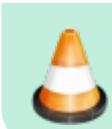

### **Modification de la configuration IP de votre ordinateur et diagnostic**

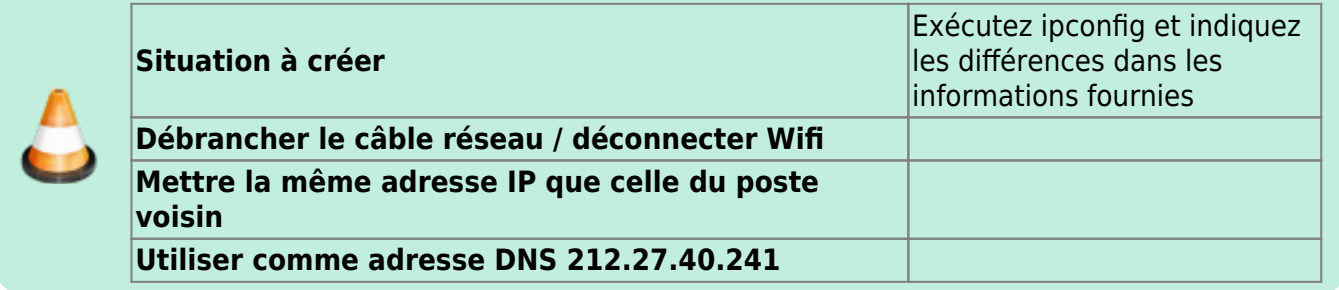

Pour un **ordinateur virtuel**, **débrancher** le câble réseau se fait aussi de manière **virtuelle** en décochant le bon paramètre dans les propriétés de votre VM.

### **Ping : pour vérifier les configurations et tester les connexions**

L'utilitaire **Ping** permet de tester la configuration de TCP/IP après avoir vérifiée avec **ipconfig** que votre STA possède bien un adressage IP. Cela permet de diagnostiquer certaines erreurs de connexion.

**Syntaxe** : Ping adresseIP ou Ping Nom DNS.

Tester les ping suivants et notez éventuellement ce que vous constatez.

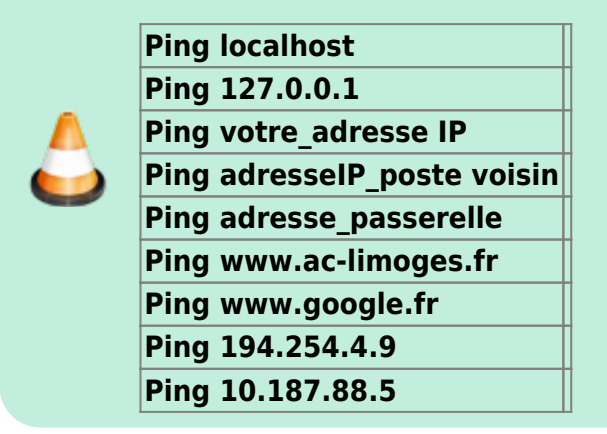

#### **hostname pour afficher le nom d'hôte de votre ordinateur**

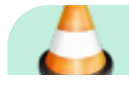

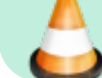

Tapez **hostname** et notez le résultat

### **nslookup pour interroger les serveurs DNS d'un domaine déterminé**

A faire depuis un STA de la salle B512 ou depuis votre VM

Tester les commandes suivantes et notez les résultats obtenus.

**nslookup 0870019Y nslookup dc1-0870019Y.0870019Y.Lan nslookup www.ac-limoges.fr nslookup www.ac-limoges.fr 8.8.8.8 nslookup 194.254.4.9 nslookup 10.187.88.5**

### **Quelques informations supplémentaires**

Vous allez accéder à quelques site web et noter les informations obtenues :

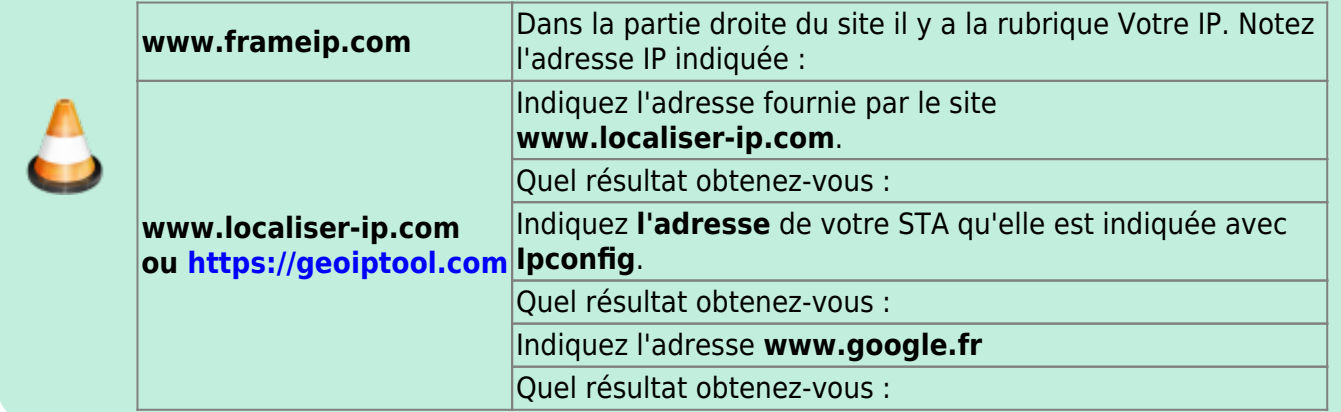

#### **Modification de la configuration IP de votre ordinateur virtuel**

Ne modifiez pas la configuration d'un STA de la salle B512. Modifiez la configuration de votre **VM Windows**.

Après avoir effectué la modification, vérifiez que l'accès à Internet est possible.

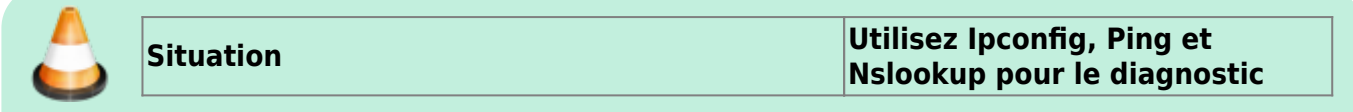

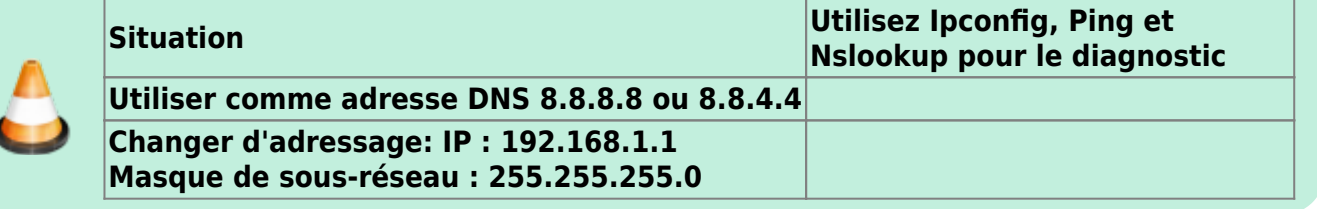

#### **Analyser le réseau**

L'utilisation d'un **analyseur de réseau** permet d'obtenir des **informations** sur les **équipements présents** et, pour les plus sophistiqués d'entre eux, de connaître également les **caractéristiques logicielles** des équipements ainsi que les **services logiciels** qu'ils exécutent.

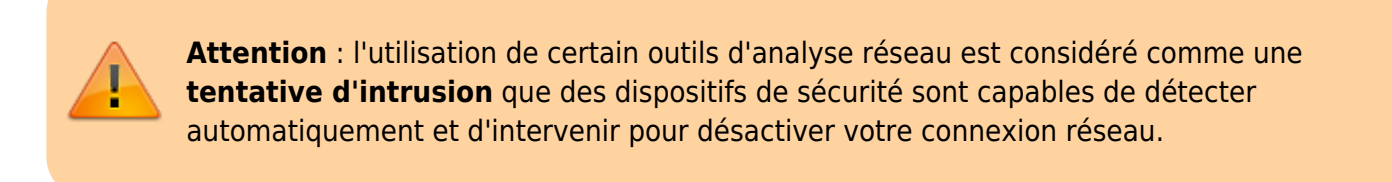

Vous allez utiliser l'analyseur de réseau **Advanced IP Scanner** en **version portable** pour analyser le réseau et identifier les différents hôtes présents :

- récupérez le logiciel **ipscan25.exe** dans le dossier de la classe : **S:\B1 SIO\Documents en consultation\SI2** ;
- **lancez** le logiciel en **version portable** (sans installation) ;
- lancez une **analyse** du réseau ;
- **identifiez** dans un tableau les **différents équipements** (hôtes, ordinateurs, imprimantes, etc.) que vous visualisez.

**Site de l'éditeur :** <http://www.advanced-ip-scanner.com/fr/>

#### **Les cours et activités ...**

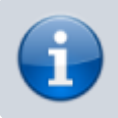

[Je reviens à la liste des cours et des activités SI2.](https://siocours.lycees.nouvelle-aquitaine.pro/doku.php/si2/accueil)

From: <https://siocours.lycees.nouvelle-aquitaine.pro/> - **Les cours du BTS SIO**

Permanent link: **<https://siocours.lycees.nouvelle-aquitaine.pro/doku.php/si2/a3>**

Last update: **2019/10/11 12:06**

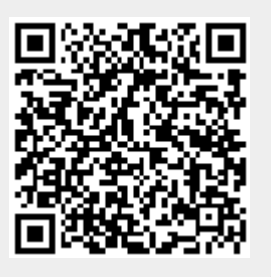